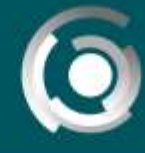

**DIRECCIÓN GENERAL** de educación a dista<br>UNIVERSIDAD NACIO NAL DE LA PLATA

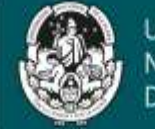

# **Creación de Podcats de audio**

Autores: Lucas Gustavo Ungaro, Alejandro Héctor Gonzalez, Cesar Barletta D: Claudio Javier jaime. Licencia Creative Commons CC By

## **¿Qué es un podcast?**

Se trata de un audio que puede incluir textos, subtítulos y notas. Es una opción interesante para presentar contenidos, realizar devoluciones de actividades, explicar un tema. Recomendamos sea de corta duración.

## **Crear un podcast en Anchor**

Anchor es una plataforma para crear, buscar y escuchar podcasts desde cualquier dispositivo de manera gratuita. Los pasos para publicar uno son:

## **1. Crear una cuenta**

- $\checkmark$  Ingresar [a https://anchor.fm/](https://anchor.fm/)
- $\checkmark$  Click en "Sign up".
- $\checkmark$  Completar los datos del formulario.

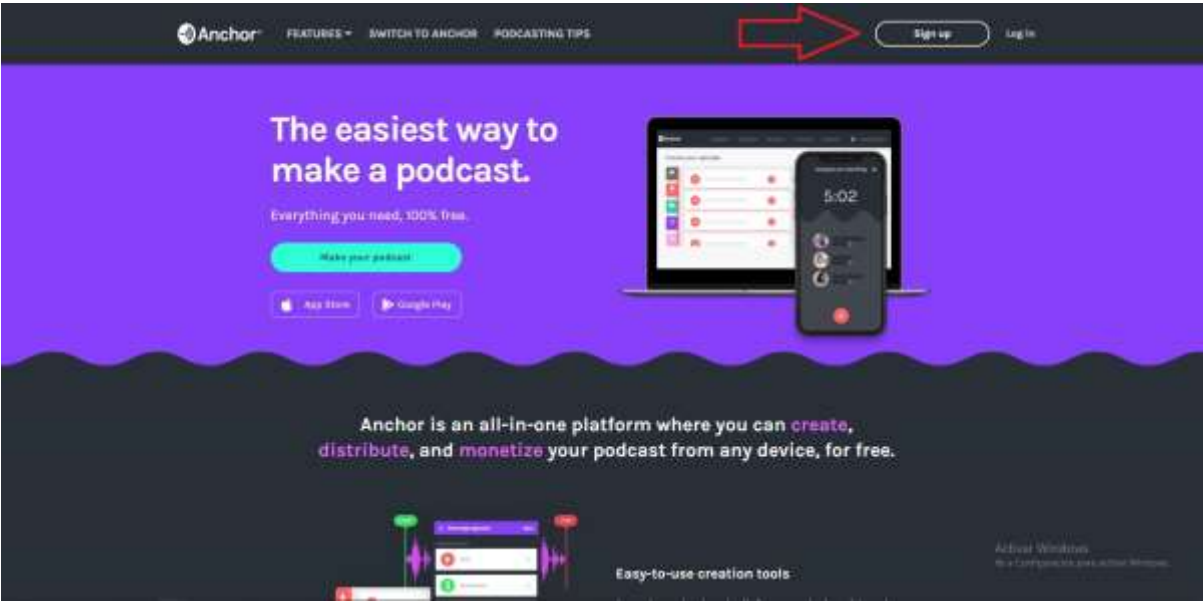

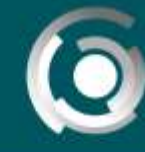

**DIRECCIÓN GENERAL** de educación a distancia y tecnología:<br>UNIVERSIDAD NACIONAL DE LA PLATA

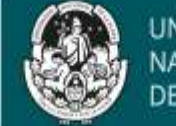

**UNIVERSIDAD NACIONAL PLATA** DE I

 $\checkmark$  Luego de darnos de alta seremos redirigidos al "DASHBOARD" donde se muestra un mensaje de bienvenida y *un cartel de advertencia* ("Before you can publish any episodes, you'll need to verify your email address with Anchor. Resend email").

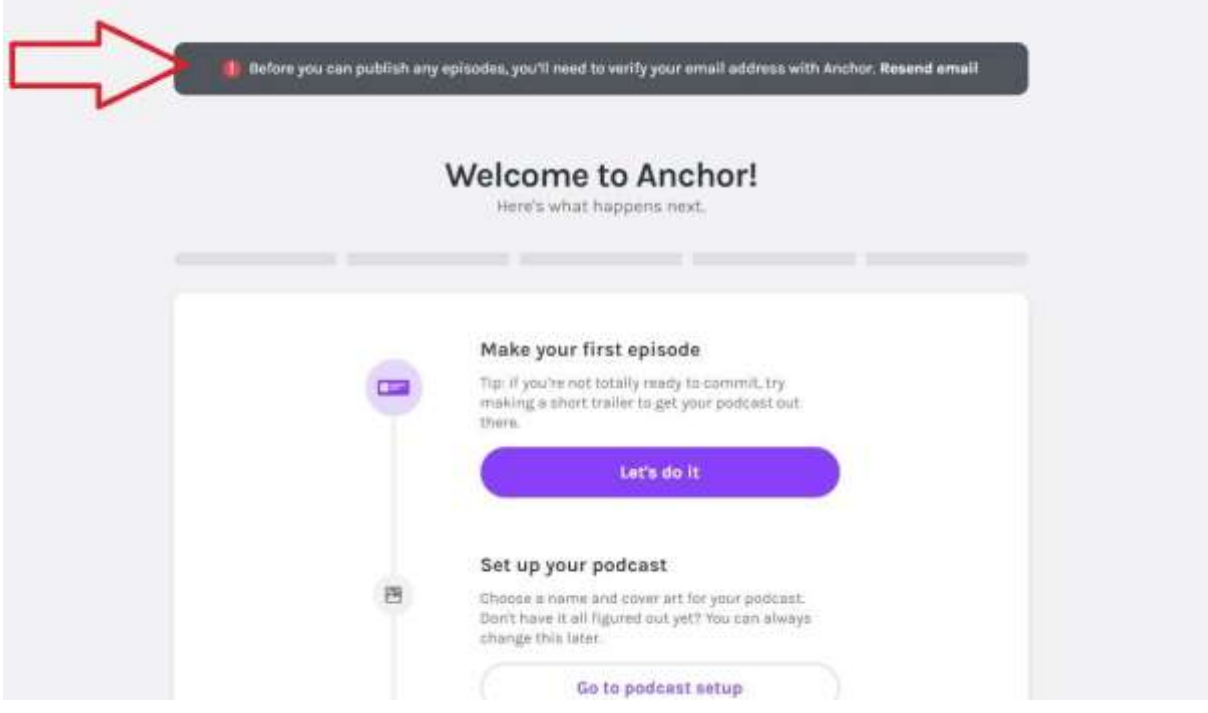

 $\checkmark$  Tenemos que acceder a nuestra casilla de correo, abrir el correo de Anchor y cliquear en el enlace. Seremos dirigidos a la siguiente página:

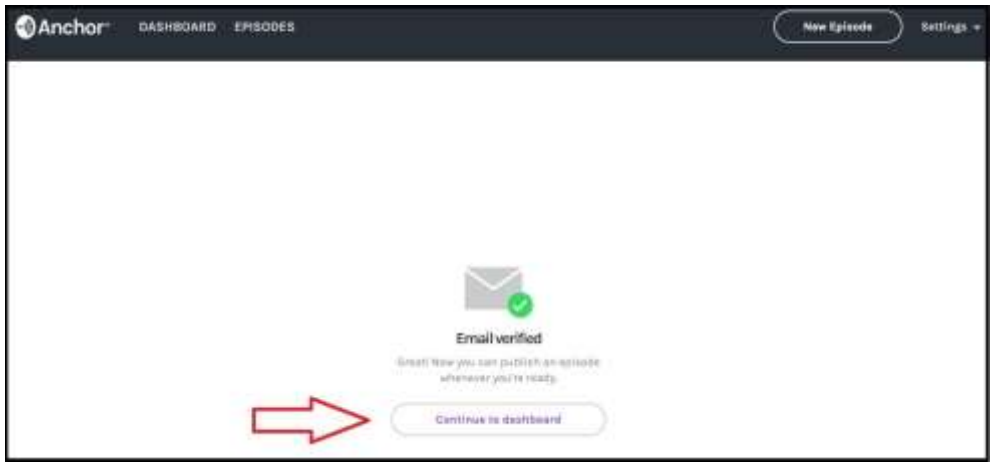

 $\checkmark$  Para finalizar con el paso 1 click en "Continue to dashboard".

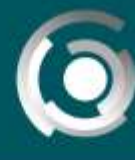

DIRECCIÓN GENERAL **DELA BLATA** 

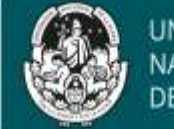

## **Breve explicación sobre el "DASHBOARD" y el panel de navegación**

Los botones/secciones que nos interesan del dashboard y el panel de navegación son:

- $\checkmark$  Make your first episode  $\hat{\to}$  Let's do it (botón) -equivalente a cliquear en "New Episode"-Nos dirige a la sección para crear un nuevo episodio.
- Set up your podcast → Go to podcast setup (botón) -*equivalente a cliquear en "Settings"+"Update settings"*-. Nos dirige a la configuración del podcast.
- $\checkmark$  Panel de navegación/episodes. Nos muestra el listado de episodios creados.
- **2. Crear un nuevo episodio: producir podcasts**
- Click en "Let's do it" o "New Episode"
- $\checkmark$  Visualizaremos un pequeño panel de control:

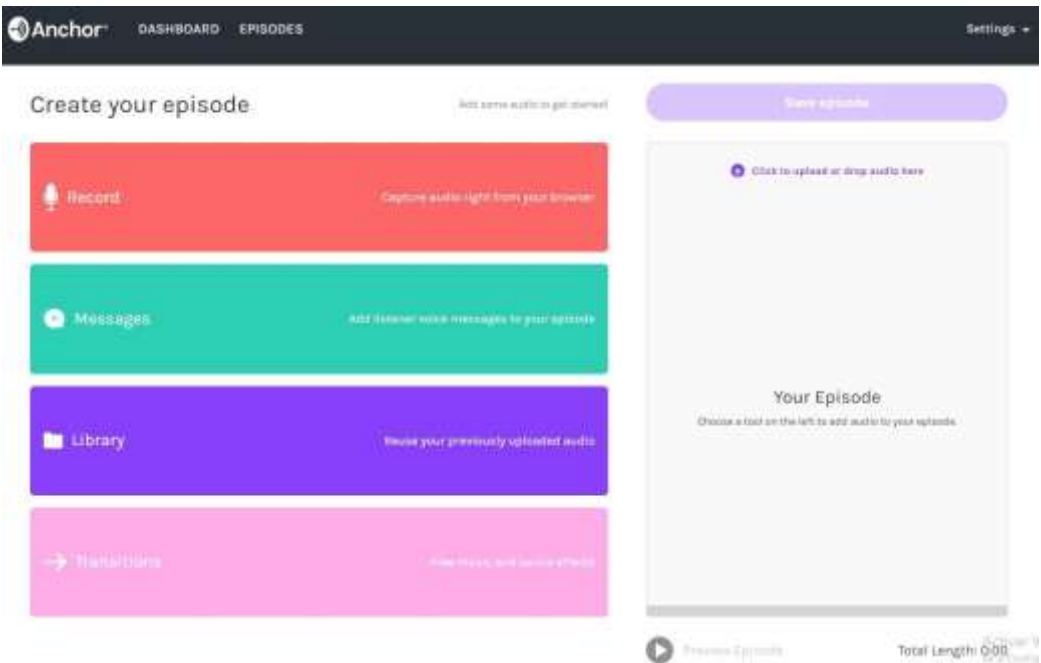

- **Para grabar un audio** utilizando simplemente el navegador (el límite de grabación es de 30 minutos):
	- $\checkmark$  Seleccionamos el micrófono.
	- $\checkmark$  Click en "Start recording now".
	- Esperamos unos segundos y en el panel izquierdo aparecerá el audio grabado.
	- Para hacerlo parte del episodio tenemos que hacer clic en botón rojo  $(+)$  o arrastrarlo hacia el panel de la derecha.

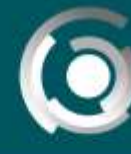

DIRECCIÓN GENERAL de educación a desancia y tecnológia:<br>UNIVERSIDAD NACIONAL DE LA PLATA

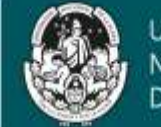

- **Para subir un audio** (el límite de grabación es de 2 horas):
	- **Grabar el audio** en un programa a parte (ejemplo, Audacity → Software de audio gratuito, de código abierto y multiplataforma) o cargar una nota de voz desde el celular.

 Una vez que tenemos el archivo de audio (ya sea nota de voz o archivo generado por un programa de grabación) debemos asegurarnos que el formato del mismo sea .mp3 antes de cargarlo a nuestro episodio. En caso de que sea necesario convertir el formato del archivo podemos utilizar la página web:

<https://online-audio-converter.com/es/>

 Luego basta con *arrastrar el archivo de audio hasta el panel derecho o también podemos cargar un archivo de audio haciendo click en "Click to upload or drop audio here"*.

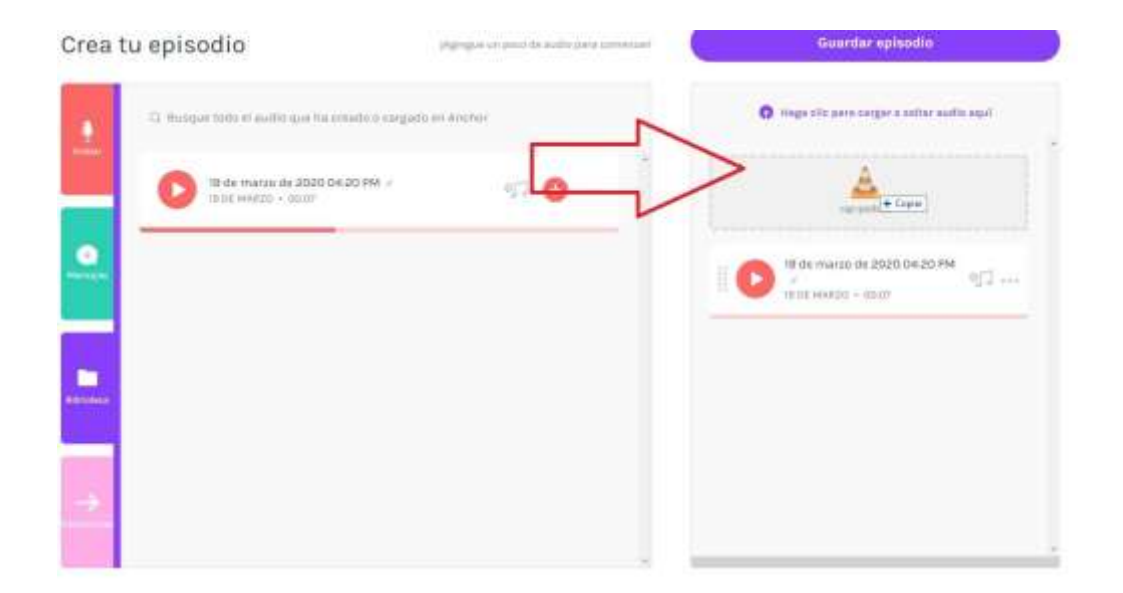

**\*Messages:** En esta sección podemos recibir archivos de audio de personas que utilicen la app de Anchor.

- **\*Library:** Para almacenar audios con los que vamos a trabajar frecuentemente.
- **\*Transitions:** Transiciones, sonidos que podemos usar de manera gratuita en nuestro episodio.

A la hora de trabajar con cualquiera de las secciones del panel de control repetimos la modalidad explicada anteriormente. (Arrastramos el audio/grabación/transición/mensaje de voz del panel derecho hacia el panel izquierdo donde se encuentra la "PILA" del episodio).

Como podemos ver crear un episodio consiste en ir arrastrando elementos, ya sean archivos de audio, transiciones, etc hacia el panel izquierdo. Cuando terminemos hacemos click en "Save episode".

## 4

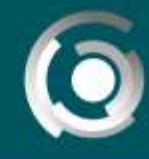

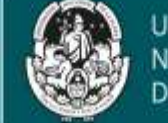

## **3. Configurar el episodio**

Inmediatamente después de guardar el episodio seremos dirigidos a "Episode options"

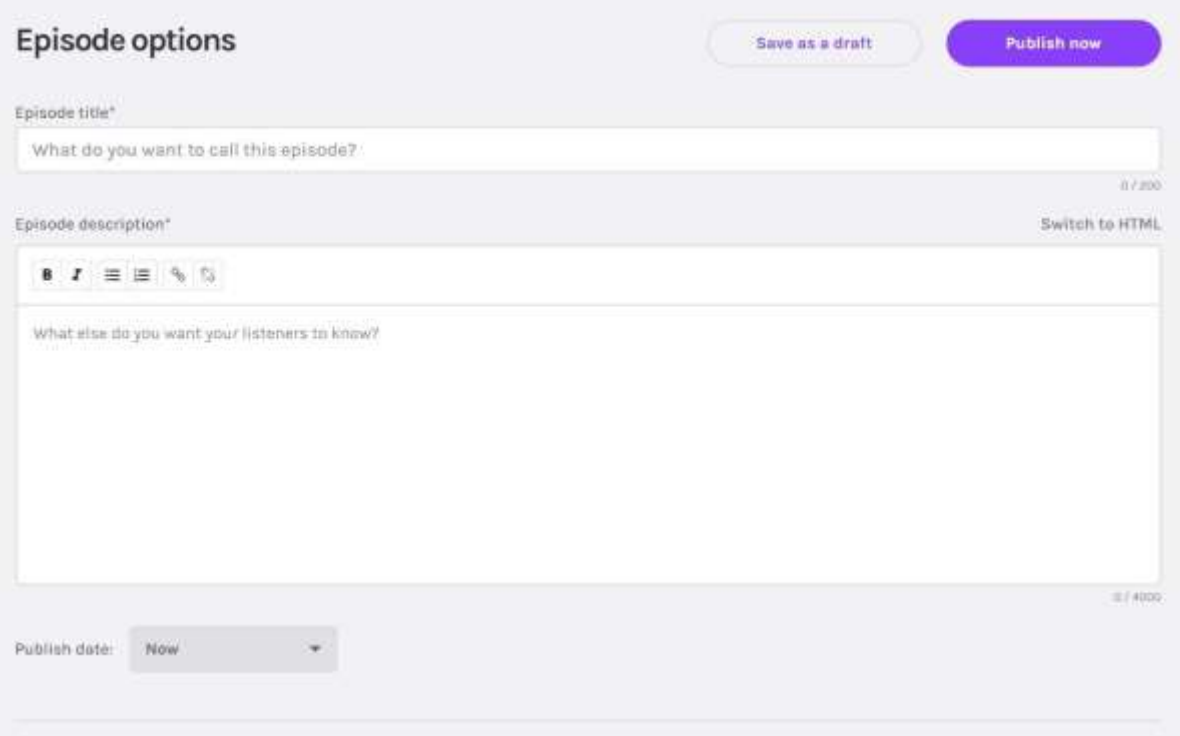

Aquí agregamos el título, una descripción y la fecha de publicación. Más abajo en la misma página nos permite (de forma opcional) seguir customizando el episodio.

(Agregar una imagen, número de tempora, episodio, etc) .

Finalmente podemos guardar como borrador haciendo click en "Save as a draft" (se guarda en la sección "episodes" como borrador) o publicarlo en nuestro podcast cliqueando en "Publish now".

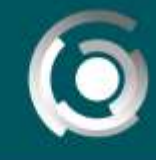

**DIRECCIÓN GENERAL** de educación a distancia y tecnología:<br>UNIVERSIDAD NACIONAL DE LA PLATA

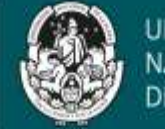

UNIVERSIDAD **NACIONAL** A PLATA

## **4. Detalles del episodio**

Una vez publicado, la página nos redirigirá a la sección "detalle del episodio"

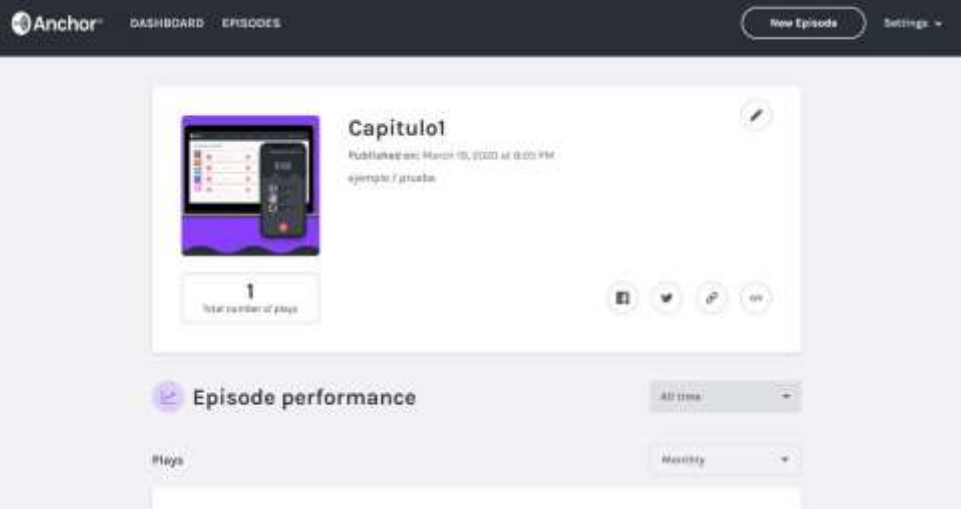

Aquí podemos:

- $\checkmark$  Visualizar estadísticas.
- $\checkmark$  Compartir por Facebook o Twitter.
- $\checkmark$  Compartir a través de un link.

Lo que vamos a compartir (independientemente de la opción) es el acceso a nuestro podcast, que contiene el episodio que fue publicado anteriormente. La persona que ingrese a través del vínculo que compartamos va a ser dirigido a nuestro podcast.

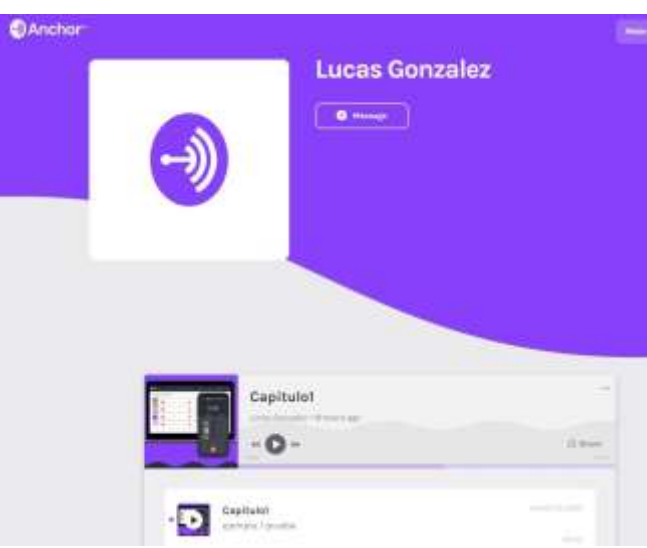

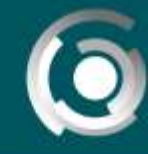

**DIRECCIÓN GENERAL** de educación a distancia y tecnología:<br>UNIVERSIDAD NACIONAL DE LA PLATA

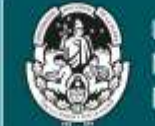

UNIVERSIDAD NACIONAL DE LA PLATA

## **5. Configuración del podcast**

En cualquier momento podemos (opcionalmente) editar la página de nuestro podcast, desde: Dashboard/Set up your podcast → "Go to podcast setup" (botón) (*equivalente a Panel de navegación/Settings → "Update settings"*). Una vez que finalicemos la configuración Anchor nos informa lo siguiente:

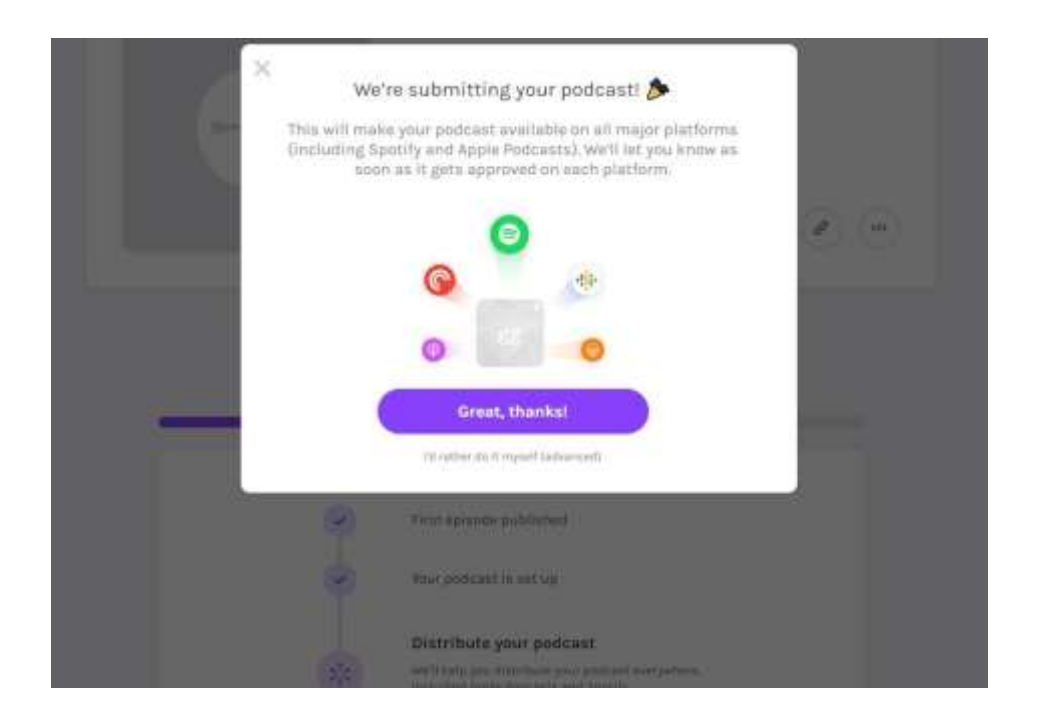

#### **Importante**

- $\checkmark$  También existe una app de Anchor para celular con la misma funcionalidad que la página web.
- Para más información, guías y tutoriales ingresar a la página de ayuda de Anchor. Panel de navegación/Settings Help.
- Una de las ventajas de Anchor es la distribución automática del podcast a diferentes servicios como Spotify, Apple Podcasts.